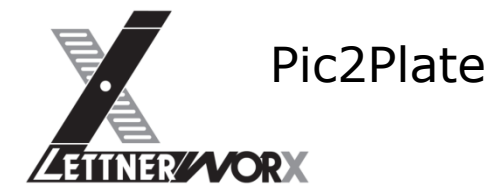

# **Inhalt**

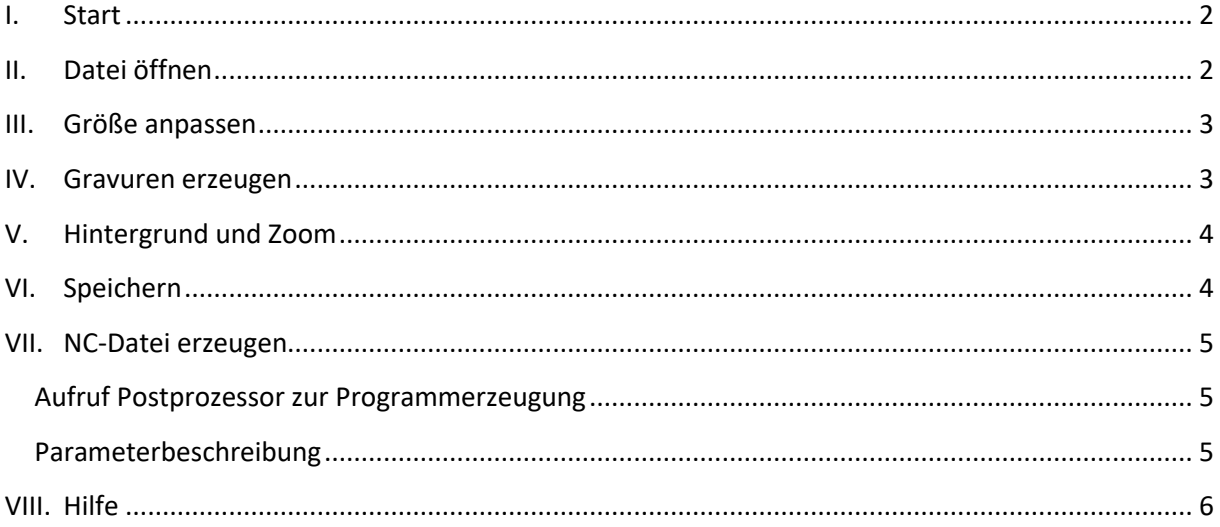

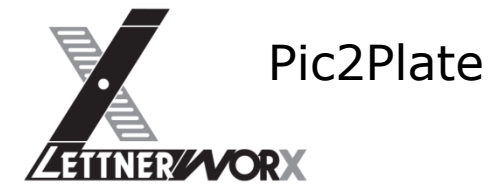

#### <span id="page-1-0"></span>**I. Start**

Die Anwendung startet mit einer leeren Zeichnung. Um eine Gravur erstellen zu können muss zunächst eine Bilddatei geöffnet werden.

Grundsätzlich gilt für alle Funktionen eine einfache Regel:

Der Button "Vorschau" führt die Verarbeitung aus.

Der Button "Übernehmen" dient der Bestätigung der Funktion.

Soll eine Funktion angewendet werden, muss somit immer zuerst der Button "Vorschau" und anschließend der Button "Übernehmen" aufgerufen werden.

### <span id="page-1-1"></span>**II. Datei öffnen**

Durch Klick auf den "Öffnen"-Button oder durch Aufruf der Funktion "Öffnen" aus dem Menü "Datei" öffnet sich die Dateiauswahl.

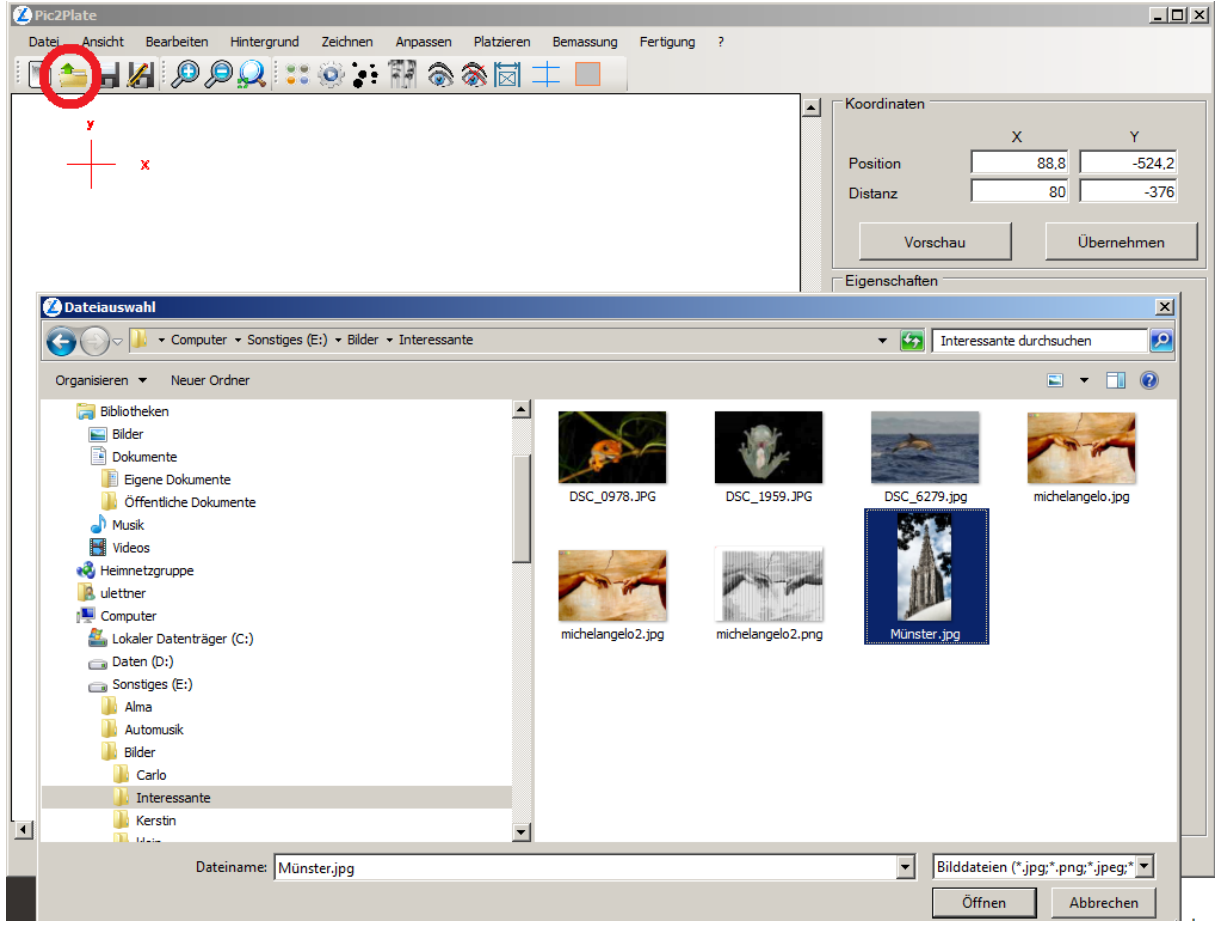

Mögliche Dateiformate sind verschiedene Bildformate oder das Programmeigene "P2P-Format" zum Öffnen abgespeicherter Arbeiten.

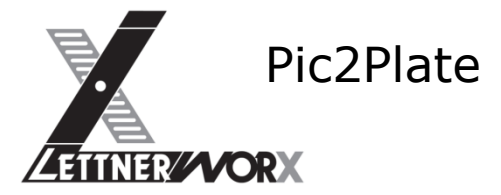

### <span id="page-2-0"></span>**III. Größe anpassen**

Nachdem ein Bild geöffnet wurde kann die Bildgröße entsprechend angepasst werden. Dies ist mittels der Funktion "Hintergrund skalieren" aus dem Menü "Hintergrund" möglich.<br>Øriczrlate

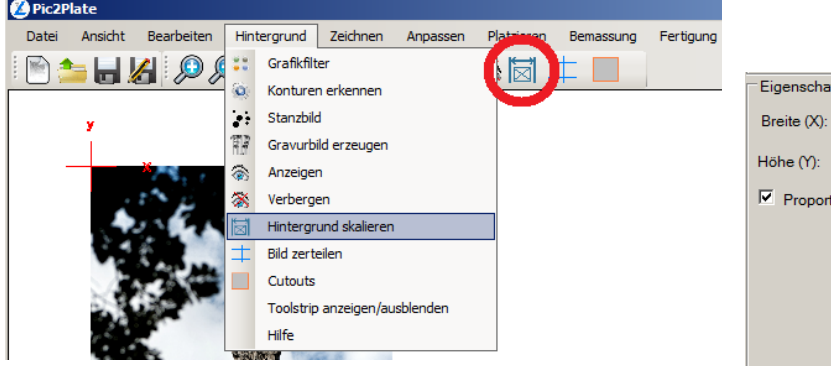

Nach Aufruf der Funktion wird die aktuelle Bildgröße im Eigenschaftenfenster angezeigt und kann dort direkt editiert werden.

Dabei kann die Skalierung entweder "proportional" oder frei erfolgen.

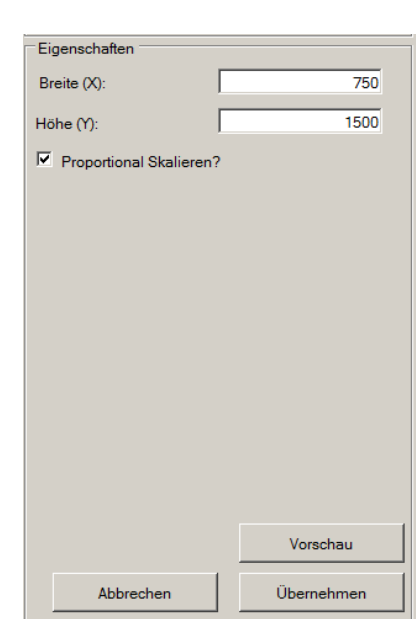

<span id="page-2-1"></span>Die Aktion wird durch "Übernehmen" abgeschlossen.

### **IV. Gravuren erzeugen**

Um ein Bild in Gravuren zu konvertieren wurden mehrere Berechnungen realisiert, die im Menü "Hintergrund" unter "Gravurbild erzeugen" zusammengefasst wurden.

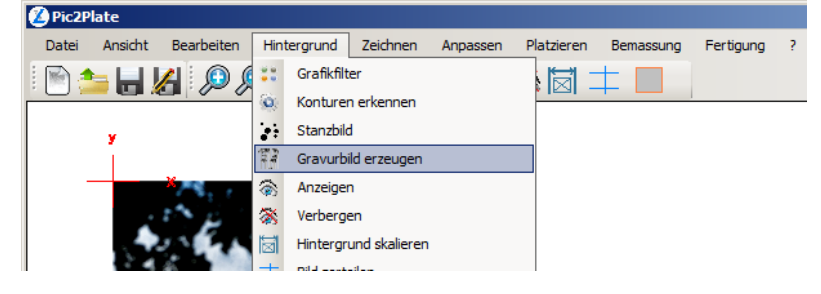

Nach Aufruf der Funktion werden die verschiedenen Berechnungsfunktionen sowie die zugehörigen Merkmale im Eigenschaftenfenster angezeigt.

Die Berechnungen "Linien Vertikal" und "Linien Horizontal" wurden speziell für die Erzeugung von Bildern auf Fräsmaschinen entwickelt.

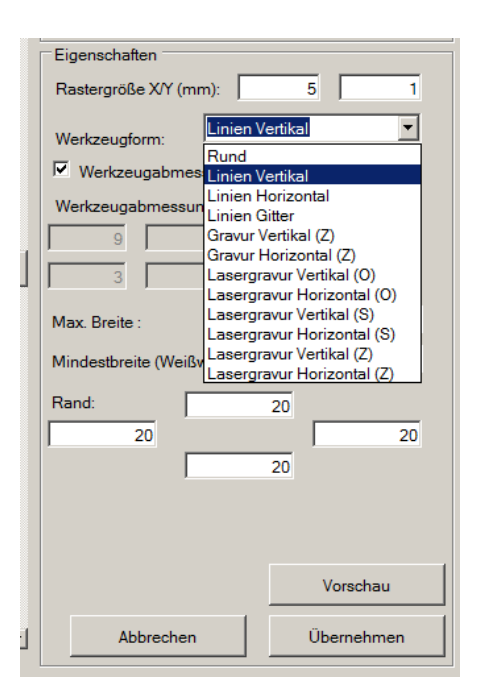

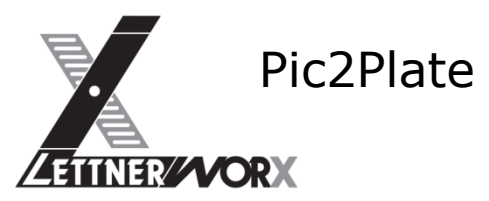

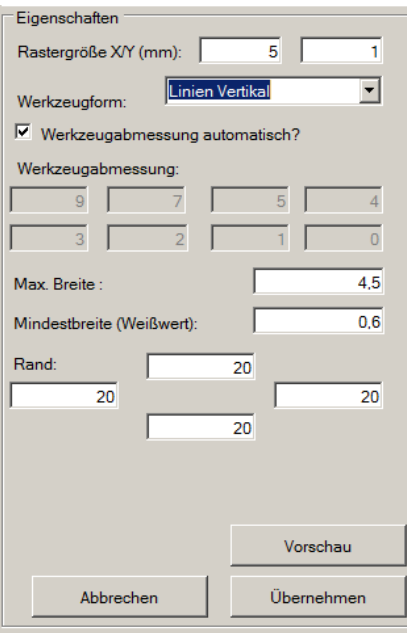

Mithilfe der Rastergröße kann die Auflösung in X- und Y-Richtung definiert werden.

Die Werkzeugabmessungen können entweder "automatisch" berechnet oder voreingestellt werden.

Die Max. Breite definiert die maximale Breite einer Gravurlinie. Die Mindestbreite definiert die minimale Breite einer Gravurlinie.

Bei Eingabe einer negativen Mindestbreite werden Bereiche mit einer Gravurtiefe kleiner dem Mindestwert nicht bearbeitet.

Mit den "Rand"-Einstellungen kann ein Rahmen erstellt werden. Dieser Rahmen wird nicht bearbeitet.

"Vorschau löst die Umrechnung aus und erstellt eine entsprechende Vorschau" welche mit "Übernehmen"

bestätigt werden kann.

Bei mehrmaligem Aufruf der Funktion werden die Ergebnisse vorhergehender Berechnungen gelöscht.

### <span id="page-3-0"></span>**V. Hintergrund und Zoom**

Um die Ergebnisse genauer betrachten zu können kann das Originalbild mit den Funktionen "Anzeigen" und "Verbergen" aus dem Menü "Hintergrund" ein- bzw. ausgeblendet werden.

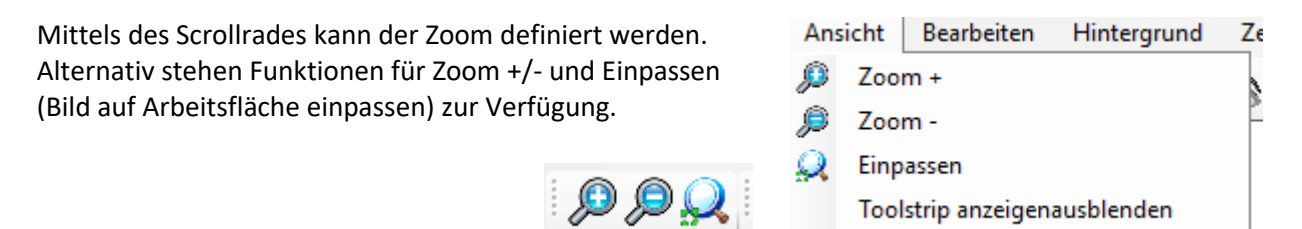

### <span id="page-3-1"></span>**VI. Speichern**

Die Ergebnisse der Umrechnung können mithilfe der Funktion "Speichern unter" aus dem Menü "Datei" gespeichert werden. Zum Speichern stehen verschiedene Bildformate oder das Programminterne "P2P"-Format zur Verfügung.

Bei Auswahl eines Bildformates wird eine Vorschau gespeichert.

Das "P2P"-Format wurde für die Weitergabe der Daten zwecks weiterer Bearbeitung implementiert. Dieses Format enthält sowohl die Bilddatei als auch die erzeugten Gravurmerkmale.

Damit ist dieses Dateiformat geeignet um die Ergebnisse an den ausführenden Betrieb weiterzugeben.

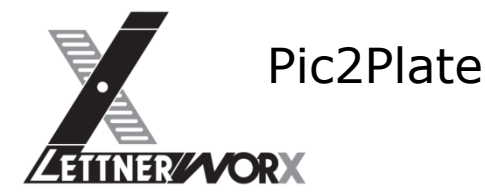

### <span id="page-4-0"></span>**VII. NC-Datei erzeugen**

Zur Erzeugung der NC-Dateien müssen die Gravuren vorab erzeugt werden. Zusätzlich ist es bei der ersten Nutzung des Programms erforderlich, die Maschine einzurichten. Hierfür wird die mit der Software ausgelieferte Maschinenkonfiguration aufgerufen. Diese Maschinenkonfiguration wurde erzeugt, um einerseits die Einrichtung der Maschine zu vereinfachen und andererseits eine Möglichkeit zu schaffen, NC-Dateien mit einem einzigen Klick zu erzeugen.

Mit dem Aufruf der Maschinenkonfiguration werden Achsdefinitionen übernommen. Diese Einstellungen bleiben für Zukünftige Verwendung gespeichert.

Da in der Maschinenkonfiguration sowohl Materialdicke als auch das Werkzeug hinterlegt sind, sind die hiermit erzeugten Programme möglicherweise nicht lauffähig.

#### <span id="page-4-1"></span>**Aufruf Postprozessor zur Programmerzeugung**

Nachdem die Achskonfiguration korrekt übernommen wurde, kann das NC-Programm über den integrierten Postprozessor erzeugt werden. Mit dem Programm werden (abhängig von der erworbenen Lizenz) unterschiedliche Postprozessoren ausgeliefert. Jeder der Postprozessoren ist speziell für einen bestimmten Steuerungstyp erstellt und erzeugt eine Maschinenspezifische Ausgabe. Da sich die NC-Formate der einzelnen Maschinensteuerungen gravierend unterscheiden, ist es nicht möglich eine einheitliche Ausgabe für alle Maschinen zu erzeugen. Den von Ihnen erworbenen Postprozessor finden Sie im Menü "Fertigung". Nach Auswahl des Postprozessors wird die Parametermaske im Eigenschaftenfenster angezeigt. An dieser Stelle können unterschiedliche Allgemeine und Maschinenspezifische Parameter eingetragen werden.

#### <span id="page-4-2"></span>**Parameterbeschreibung**

"Werkzeugnummer" definiert das von der Maschine zu verwendende Werkzeug.

"Fräser Winkel" definiert den Spitzenwinkel des Fräsers (meist 90°). Auf diesen Parameter ist besonders zu achten, da die ausgegebenen Frästiefen über den Winkel definiert werden.

"Dateisplit" kann verwendet werden um umfangreiche Programme aufzuteilen. Hiermit entstehen mehrere NC-Dateien

definierter Größe (erforderlich für Maschinen älteren Baujahrs).

Mit "Datei erzeugen" wird der NC-Datensatz gespeichert. Hierbei können Verzeichnis und Dateiname definiert werden.

cÓ

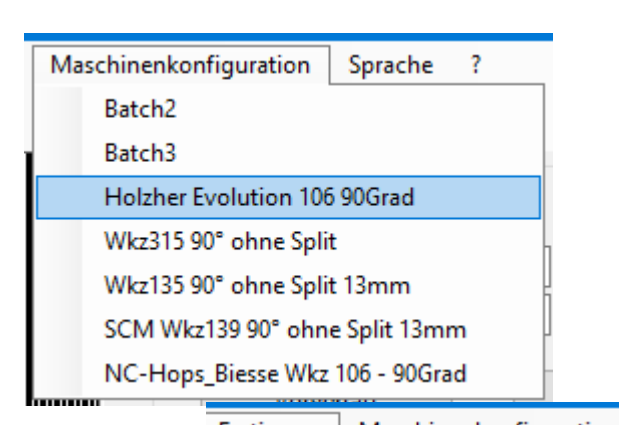

Maschinenkonfiguration Fertigung Achsdefinition 7. Sequenzoptimierung Dxf-Export Dxf3D Din-Export Morbidelli (Xilog 3) **SCM\_Tria** Ьn Holzher (NC-Hops) Holzher Drill (NC-Hops) łe Biesse (NC-Hops) Homag (WoodWop) JAAR.  $\mathbf{A}$ OAL.

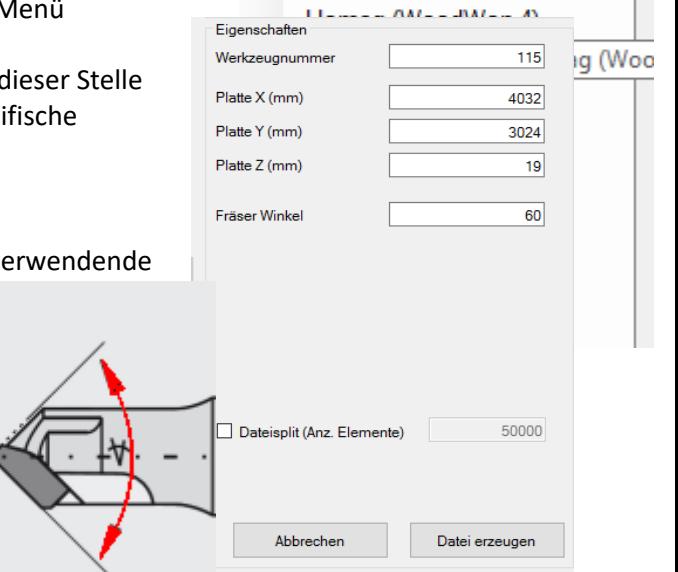

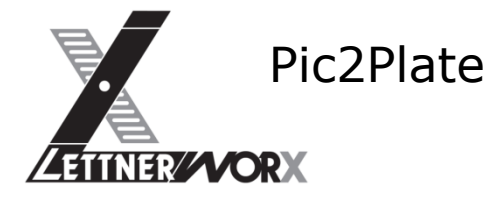

### <span id="page-5-0"></span>**VIII. Hilfe**

In jedem Menü findet sich die Funktion "Hilfe" welche ein PDF öffnet in dem die einzelnen Funktionen des gewählten Menüs detailliert beschrieben sind. Bitte verwenden Sie diese Funktion um weiterführende Informationen zu erhalten.

## **IX. Empfohlene Einstellungen Lineargravuren**

Um den besonderen visuellen Effekt der Licht-Reflex-Gravur nutzen zu können sollten die Einstellungen abhängig vom Betrachtungsabstand der Bilder gewählt werden. Je kürzer der normale Abstand des Betrachters zum Bild, desto feiner sollte die Auflösung gewählt werden.

Um die Auswahl der Parameter zu vereinfachen, finden Sie nachfolgend einige Richtwerte. Diese sind nur Empfehlungen, basierend auf den bisher von uns erzeugten Bildern für unterschiedliche Anforderungen.

Randabstand

Um den Effekt eines "Bilderrahmens" zu ermöglichen und die Stabilität der Platte aufrecht zu erhalten kann der "Randabstand" genutzt werden. Wir empfehlen hier einen umlaufenden Rand. Die Größe des Randes kann hierbei frei nach eigenem Geschmack gewählt werden. Da gerade bei Beschichteten Platten ein großer Teil der Oberfläche abgetragen wird ist zu beachten, dass sich die Platten damit gerne wölben. Der Randabstand sollte daher nicht zu

gering gewählt werden, um die Wölbung der Tafel gering zu halten. Wir verwenden bei Bildern bis ca. 1500mm Randabstände zwischen 10 und 30 mm. Bei größeren Bildern wirkt ein Randabstand zwischen 20 und 60mm meist sehr angemessen.

#### **Hinweis Linien Horizontal**

Horizontale Linien sollten *NICHT* im Bereich von Treppen eingesetzt werden. Nach einigen Anwendungen in diesem Bereich haben wir festgestellt, dass Personen beim Betrachten der Bilder im Treppenbereich vermehrt stolpern, sobald Bilder mit horizontaler Liniengravur angebracht wurden.

#### **Hinweis Liniengravur allgemein**

Für Liniengravuren kann das Raster jeweils in X- und Y-Richtung definiert werden. Diese Möglichkeit wurde für eine sehr spezielle Sonderanwendung geschaffen und wird normalerweise nicht verwendet.

Daher gilt folgende Faustregel:

**Für Vertikale Linien ist das Raster in X-Richtung variabel. In Y-Richtung wird immer 1mm verwendet.**

#### **Für Horizontale Linien ist das Raster in Y-Richtung variabel. In X-Richtung wird immer 1mm verwendet.**

Die Werkzeugabmessungen sollten so gewählt werden, dass immer ein wenig Oberfläche zwischen den einzelnen Linien bestehen bleibt. Andernfalls kommt es zur "Überfräsung". Ein Effekt der normalerweise nur im Reliefbereich Anwendung findet. Es gilt folgende Faustregel:

Der **Min. Durchmesser (Weißwert)** sollte 0.8mm nicht unterschreiten, um einerseits eine geringe Dickentoleranz der Tafel, und andererseits den Radius an der Fräserspitze ausgleichen zu können.

### Anleitung 6 and 6 and 6 and 6 and 6 and 6 and 6 and 6 and 6 and 6 and 6 and 6 and 6 and 6 and 6 and 6 and 6 and 6

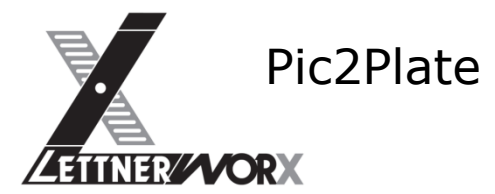

Der **Max. Durchmesser** sollte um mindestens 0.8mm kleiner als das Rastermaß gewählt werden um Durchfräsen und Abplatzungen an der Oberfläche zu verhindern.

### **Linien Vertikal / Horizontal**

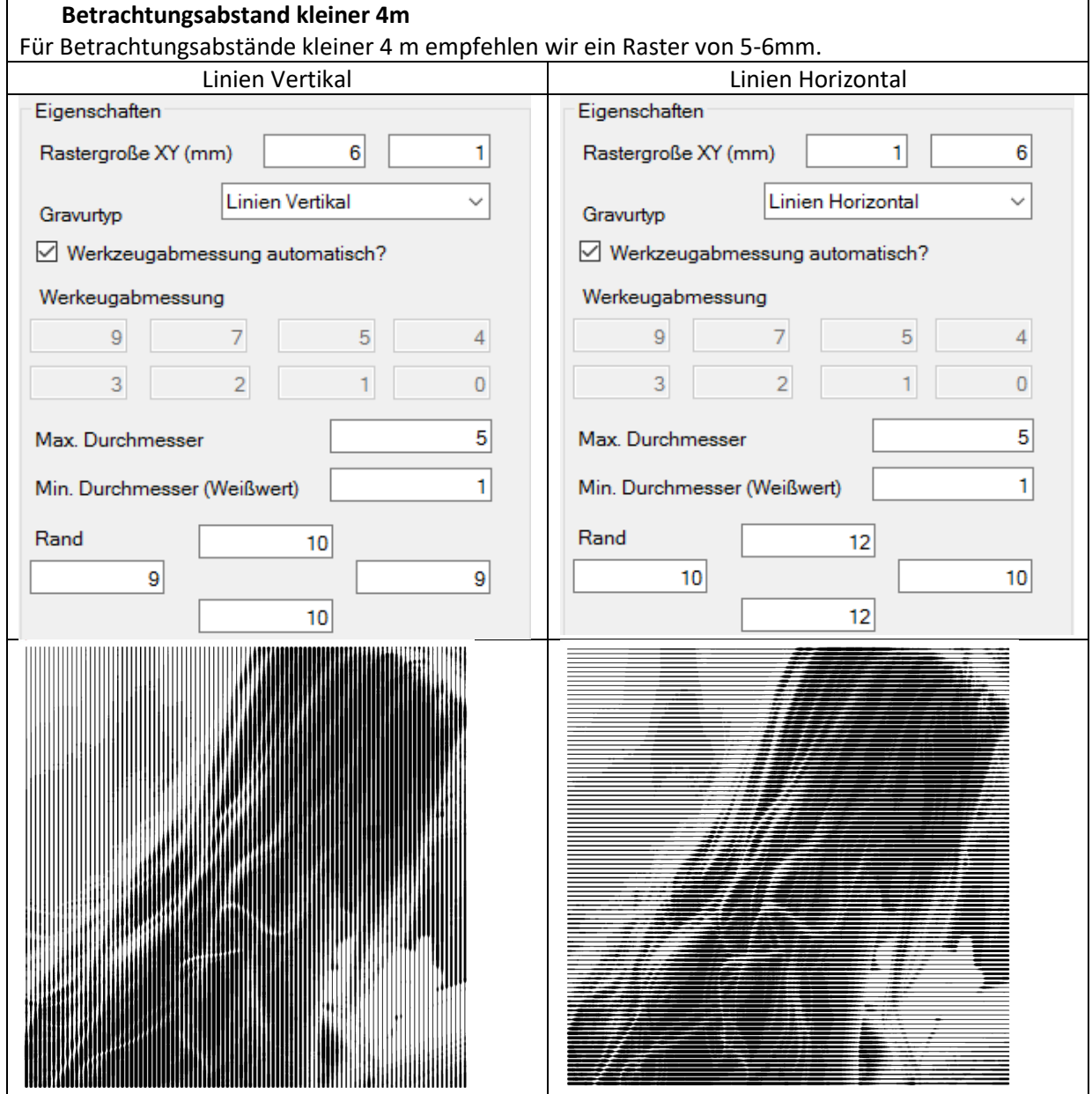

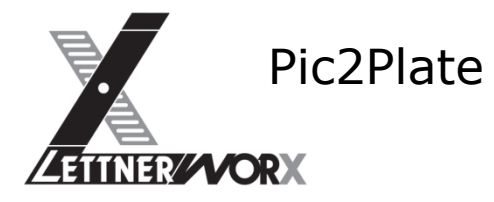

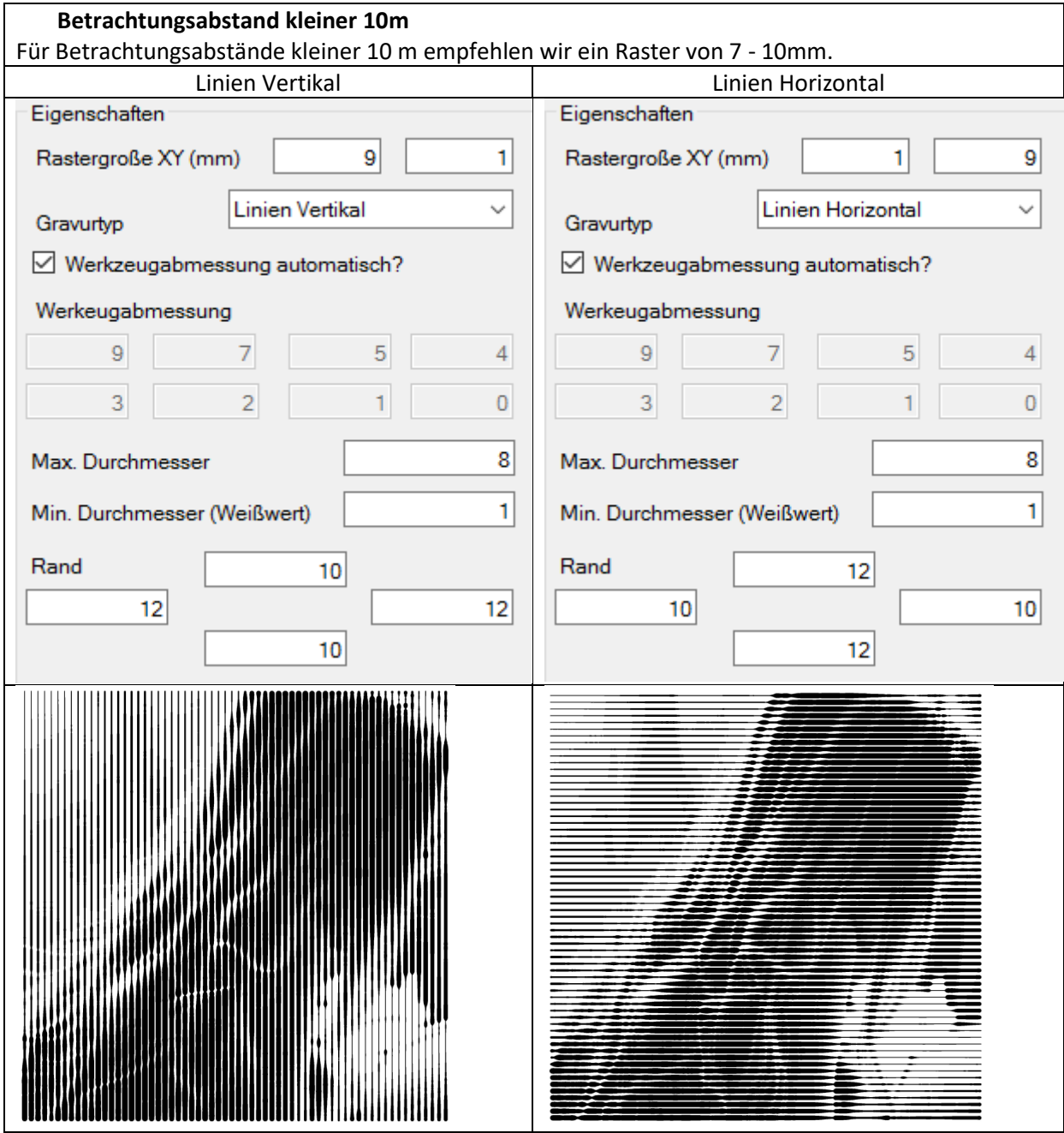

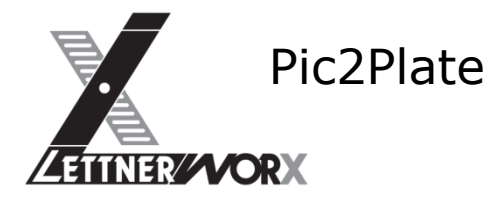

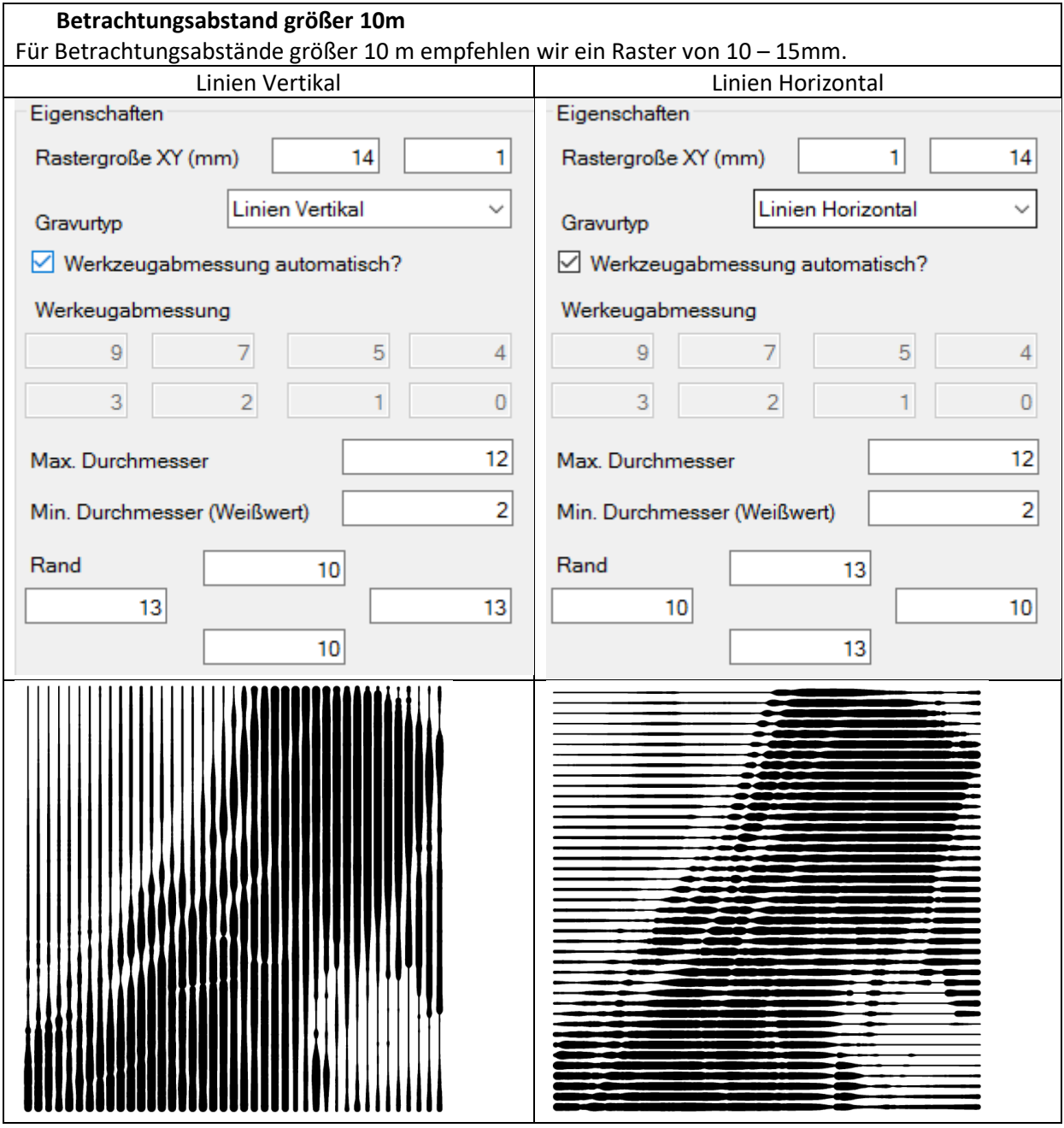